Schnellstart-Handbuch Guida introduttiva rapida

> 2015-06 Printed in China.

Sluit de netwerkkabel aan (optioneel) Connectez le câble réseau (facultatif) Netzwerkkabel anschließen (optional) Collegare il cavo di rete (opzionale)

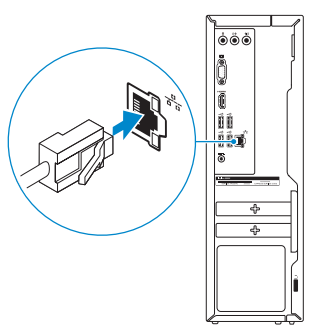

### 3 Connect the display

Sluit het beeldscherm aan Connectez l'écran Bildschirm anschließen Collegare lo schermo

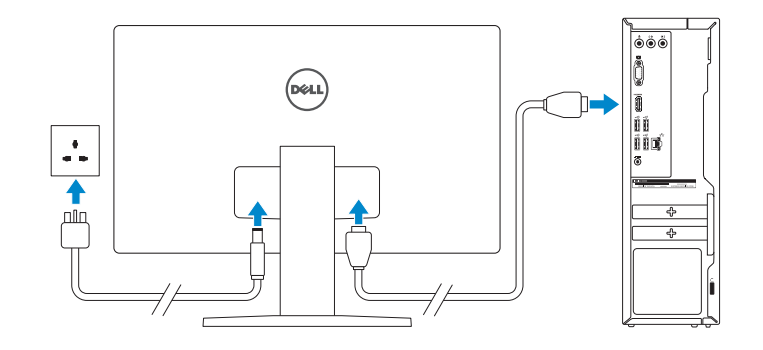

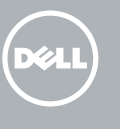

1 Set up the keyboard and mouse

### 3 Connect the power adapter and 4 press the power button

Sluit de netadapter aan en druk op de aan-uitknop Connectez l'adaptateur secteur et appuyez sur le bouton d'alimentation Netzadapter anschließen und Betriebsschalter drücken Connettere l'adattatore di alimentazione e premere il pulsante Accensione

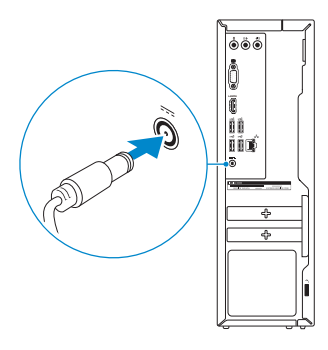

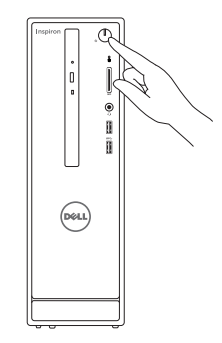

Stel het toetsenbord en de muis in

#### Installez le clavier et la souris Tastatur und Maus einrichten

Configurare la tastiera e il mouse

#### See the documentation that shipped with the keyboard and mouse.

Raadpleeg de documentatie die bij het toetsenbord en de muis is meegeleverd. Reportez-vous à la documentation fournie avec le clavier et la souris. Weitere Informationen finden Sie in der Dokumentation Ihrer Tastatur und Maus.

### 2 Connect the network cable - optional

- **A.B.:** Als u verbinding maakt met een beveiligd draadloos netwerk, vul dan het wachtwoord voor het netwerk in wanneer daar om gevraagd wordt.
- **Z REMARQUE :** si vous vous connectez à un réseau sans fil sécurisé, saisissez le mot de passe d'accès au réseau sans fil lorsque vous y êtes invité.
- ANMERKUNG: Wenn Sie sich mit einem geschützten Wireless-Netzwerk verbinden, geben Sie das Kennwort für das Wireless-Netzwerk ein, wenn Sie dazu aufgefordert werden.
- **N.B.:** se ci si sta connettendo a una rete wireless protetta, inserire la password di accesso alla rete wireless quando richiesto.

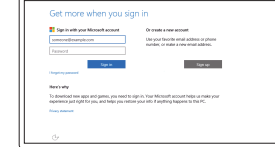

# Inspiron 3252

## Quick Start Guide Consultare la documentazione fornita con la tastiera e il mouse.

### 5 Finish Windows setup

Voltooi de Windows-setup | Terminez l'installation de Windows Windows-Setup abschließen | Terminare l'installazione di Windows

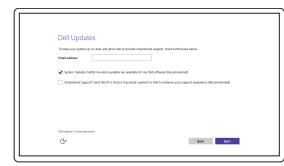

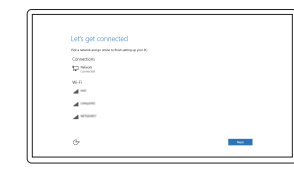

Enable Dell updates Schakel de updates van Dell in Activer les mises à jour Dell Dell Aktualisierungen aktivieren

Abilitare gli aggiornamenti Dell

#### Connect to your network

Maak verbinding met uw netwerk Connectez-vous à votre réseau Mit dem Netzwerk verbinden Connettere alla rete

#### **NOTE:** If you are connecting to a secured wireless network, enter the password for the wireless network access when prompted.

#### Sign in to your Microsoft account or create a local account

Meld u aan bij uw Microsoft-account of maak een lokale account aan Connectez-vous à votre compte

Microsoft ou créez un compte local Bei Ihrem Microsoft-Konto anmelden

oder lokales Konto erstellen

Effettuare l'accesso al proprio account Microsoft oppure creare un account locale Product support and manuals Productondersteuning en handleidingen Support produits et manuels Produktsupport und Handbücher Supporto prodotto e manuali

Dell.com/support Dell.com/support/manuals Dell.com/support/windows

Contact Dell

Neem contact op met Dell | Contacter Dell Kontaktaufnahme mit Dell | Contattare Dell Dell.com/contactdell

Muster-Modellnummer | Modello di conformità alle normative

Regulatory and safety Regelgeving en veiligheid Réglementations et sécurité

Sicherheitshinweise und Zulassungsinformationen

Normative e sicurezza

Dell.com/regulatory\_compliance

Regulatory model

Wettelijk model | Modèle réglementaire

D14S

#### Regulatory type

Wettelijk type | Type réglementaire Muster-Typnummer | Tipo di conformità D14S001

#### Computer model

Computermodel | Modèle de l'ordinateur Computermodell | Modello del computer Inspiron 3252

#### © 2015 Dell Inc. © 2015 Microsoft Corporation.

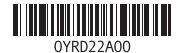

### Features

Kenmerken | Caractéristiques | Funktionen | Funzioni

#### SupportAssist Check and update your computer

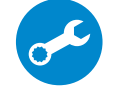

Controleer de computer en werk deze bij Recherchez des mises à jour et installez-les sur votre ordinateur

Computer überprüfen und aktualisieren

Verificare e aggiornare il computer

#### Register your computer

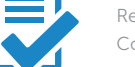

- 9. HDMI port
- 10. USB 2.0 ports (4) 11. Power-adapter port
- 12. Service Tag label
- 13. Regulatory label
- 14. Security-cable slot
- 15. Network port
- 16. Padlock rings
- 9. HDMI-poort
- 10. USB 2.0-poorten (4)
- 11. Poort voor stroomadapter
- 12. Servicetag
- 13. Regelgevingsplaatje
- 14. Sleuf voor beveiligingskabel
- 15. Netwerkpoort
- 16. Beugels van hangslot
- 10. Ports USB 2.0 (4)
- 11. Port de l'adaptateur secteur
- 12. Étiquette de numéro de série
- 13. Étiquette de conformité aux normes
- 14. Emplacement pour câble de sécurité
- 15. Port réseau
- 16. Anneaux pour cadenas

Registreer de computer | Enregistrez votre ordinateur Computer registrieren | Registrare il computer

#### Dell Help & Support

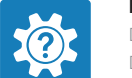

Dell-help & ondersteuning | Dell aide et assistance Dell Hilfe & Support | Guida e supporto Dell

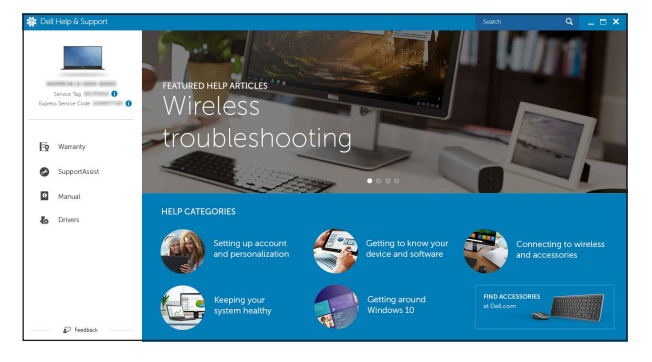

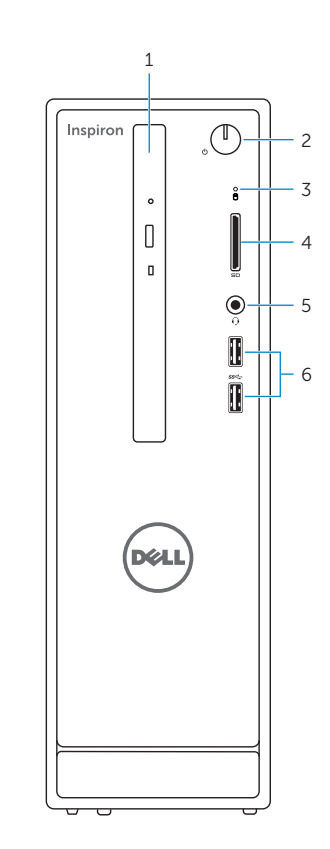

- 11. Netzadapteranschluss 12. Service-Tag-Etikett
- 13. Normenetikett
- 1. Optical drive
- 2. Power button
- 3. Hard-drive activity light
- 4. Media-card reader
- 5. Headset port
- 6. USB 3.0 ports (2)
- 7. Audio ports (3)
- 8. VGA port
- 1. Optisch station
- 2. Aan-/uitknop
- 3. Activiteitenlampje vaste schijf
- 4. Mediakaartlezer
- 5. Headsetpoort
- 6. USB 3.0-poorten (2)
- 7. Audiopoorten (3)
- 8. VGA-poort
- 1. Lecteur optique
- 2. Bouton d'alimentation
- 3. Voyant d'activité du disque dur
- 4. Lecteur de carte mémoire
- 5. Port pour casque
- 6. Ports USB 3.0 (2)
- 7. Ports audio (3)
- 8. Port VGA
- 9. Port HDMI

9. HDMI-Anschluss 10. USB 2.0-Anschlüsse (4)

#### In Windows search, type Recovery, click Create a recovery media, and follow the instructions on the screen.

Dans la recherche Windows, entrez Récupération, cliquez sur Créer des supports de récupération, et suivez les instructions à l'écran.

- 1. Optisches Laufwerk
- 2. Betriebsschalter
- 3. Festplattenaktivitätsanzeige
- 4. Medienkartenleser
- 5. Kopfhöreranschluss
- 6. USB 3.0-Anschlüsse (2)
- 7. Audioanschlüsse (3)
- 8. VGA-Anschluss
- 1. Unità ottica
- 2. Accensione
- 3. Indicatore di attività del disco rigido
- 4. Lettore di schede multimediali
- 5. Porta auricolare
- 6. Porte USB 3.0 (2)
- 7. Porte audio (3)
- 8. Porta VGA
- 9. Porta HDMI

Geben Sie in der Windows-Suche "Wiederherstellung" ein, klicken Sie auf<br>"Wiederherstellungsmedium erstellen" und folgen Sie den Anweisungen auf dem Bildschirm.

- 14. Sicherheitskabeleinschub
- 15. Netzwerkanschluss
- 16. Ringe für Vorhängeschloss
- 10. Porte USB 2.0 (4)
- 11. Porta dell'adattatore di alimentazione
- 12. Etichetta Numero di servizio
- 13. Etichetta di conformità alle normative
- 14. Slot cavo di protezione
- 15. Porta di rete
- 16. Anelli del lucchetto

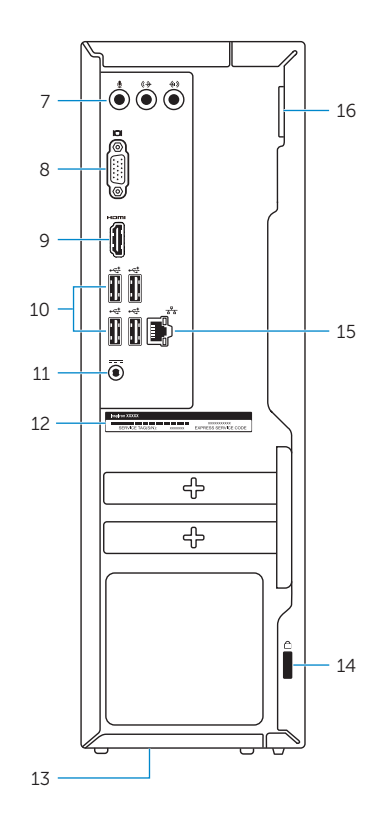

### Create recovery media

Herstelmedium maken | Créer des supports de récupération Wiederherstellungsmedium erstellen | Creare un supporto di ripristino

Vul Herstel in het zoekscherm van Windows in, klik op Creëer een herstelmedium en volg de instructies op het scherm.

Nella casella di ricerca di Windows digitare Ripristino, fare clic su Crea supporto di ripristino e seguire le istruzioni visualizzate.

### Locate Dell apps

Vind Dell apps | Localiser les applications Dell Dell Apps ausfindig machen | Localizzare le app Dell

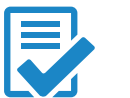